# DSLrentals Plugin instructions

1. Make sure you are not using proxy currently in your browser. Make sure you are not using any proxy plugins / extensions (they must be disabled). To disable extensions, please type this in your browser search bar:

#### **chrome://extensions**

You will see an ON/OFF switch for each plugin you have installed.

2. Open this link in your Chrome browser

### **http://bit.do/dslplugin**

### 3. Click to Install Plugin

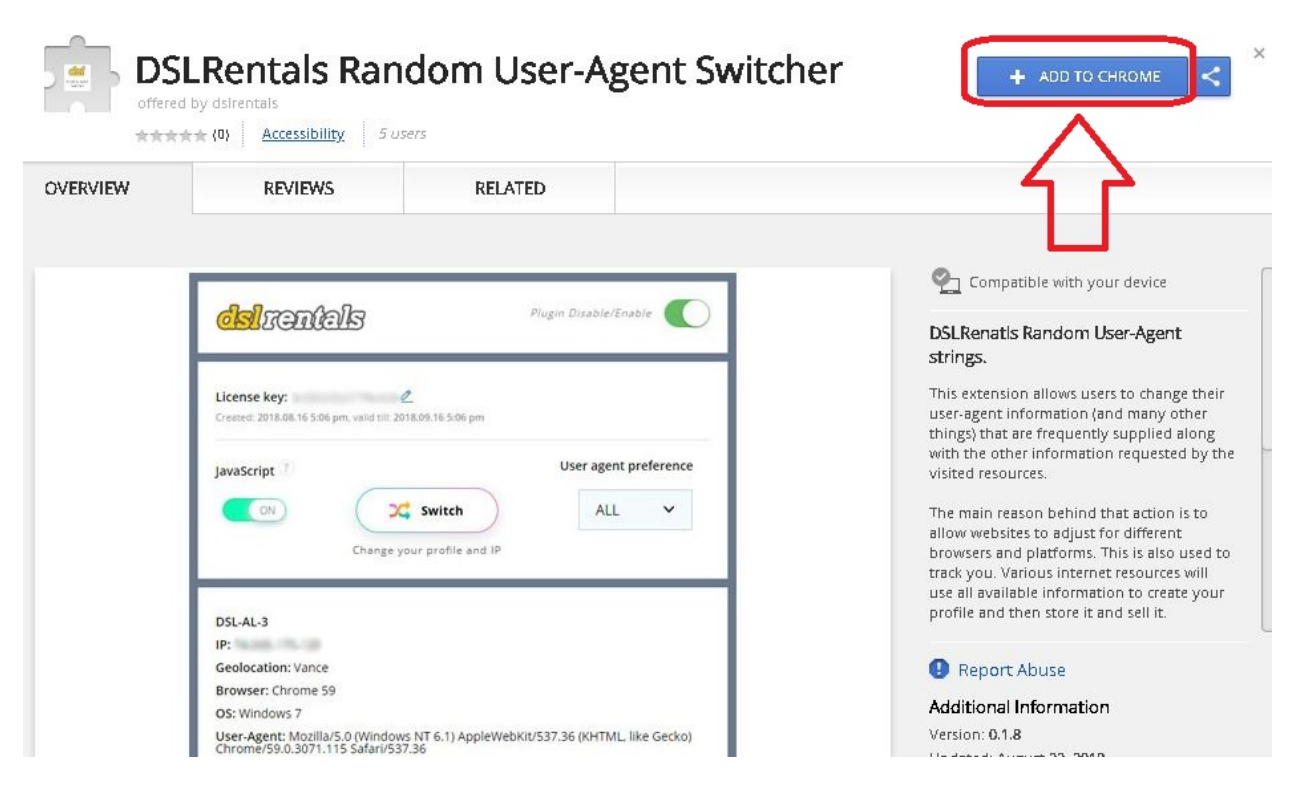

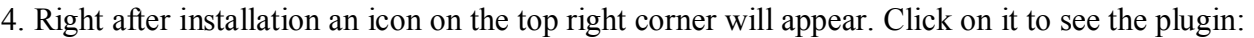

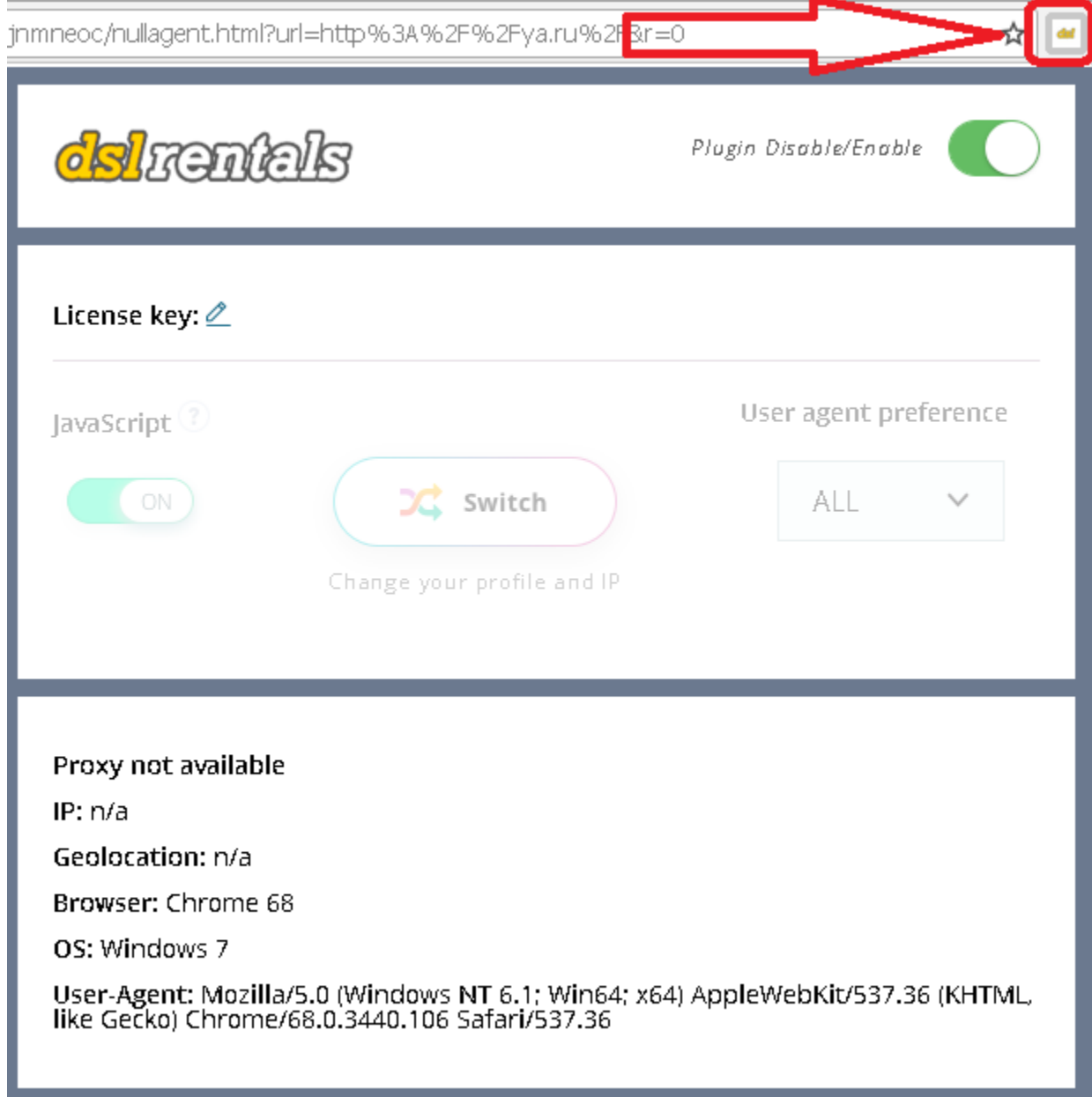

(a) You may disable plugin by using "Plugin Disable/Enable" switch and browse internet as usual.

(b) You may enable plugin by using "Plugin Disable/Enable" switch, then your internet connection will be forwarded through our proxies. You need to have a license key for this option to work.

5. After plugin has been installed and you've acquired a license key, please make sure "Plugin Disable/Enable" switch is ON (green) and then input your license key information:

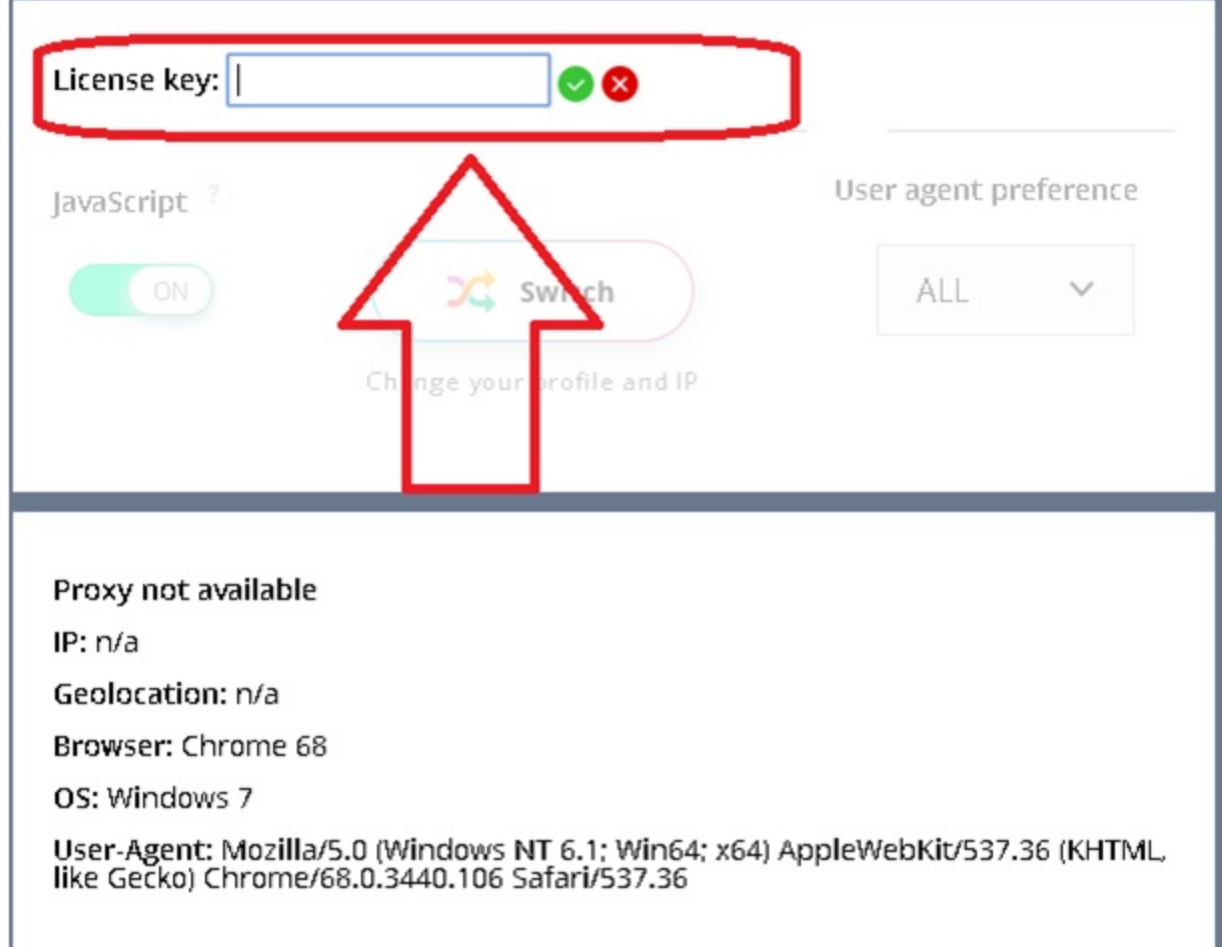

- (a) After you keyed in a license key, press "v" button.
- (b) To clear license key form, press "x" button.
- 6. After key validation your plugin is activated!

(a) Please remember that your IP address is binded to the plugin for a certain period of time; therefore, if your own IP address will change, you won't be able to use plugin until this period passed.

Current value: 60 mins

(b) To change your IP and Profile, press "Switch" button. There is a minimum time limit pre-set between the switches.

Current value: 4 mins

- (c) You may choose to have JavaScript enabled or disabled
- (d) You may choose to have "desktop" / "mobile" / "all" profiles to be supplied for each switch.
- (e) You may see information about your current profile available at the bottom of the plugin.

## 7. Additional options

There are additional options available to the plugin users, which allow to see longer profile switching history and manage WebRTC status. To access it right-click on the plugin icon in your browser and select "options".